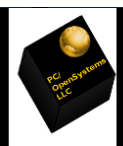

## PC OpenSystems LLC

By Roberto J. Dohnert

Copyright (C) 2008

Once you receive your USB key or when you've put the image you downloaded onto a DVD, or USB key, you will need to shut down your computer. This may be a good time to print this page, or just read through and make notes.

Turn your computer back on, tapping F12 to select a boot device when your screen shows the name of the manufacturer. You can then use the arrow keys, finally hitting enter, to select either USB or Disc Drive.

Once OS4 has booted, you will be presented with a screen that looks like this:

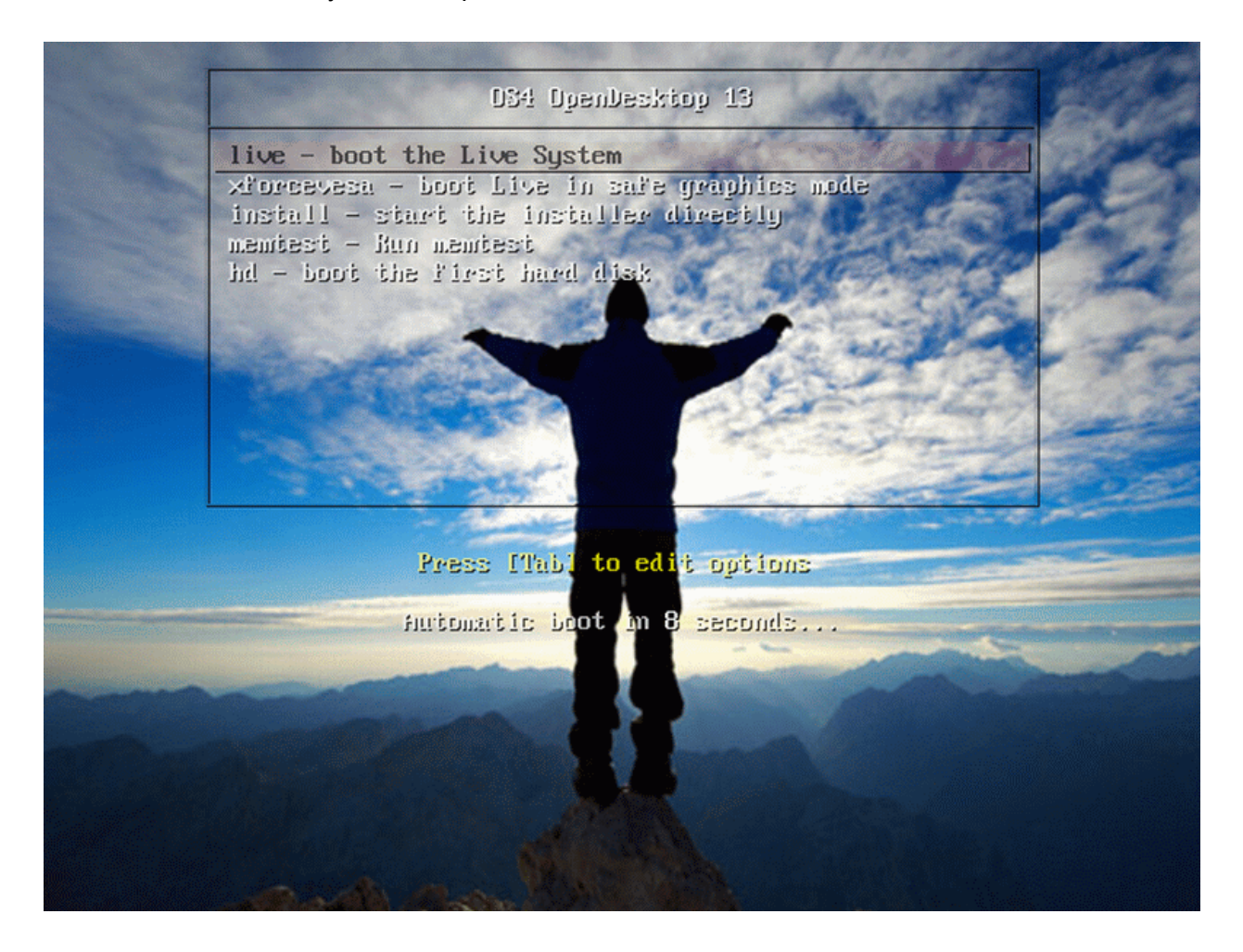

Click the Install option to install. You can open the live session and click on the 'live' option again later if you choose to try it out, but remember it will be far slower running from a Disc/USB, and nothing will be saved. Now, back to the install You should then have a screen which looks somewhat like this:

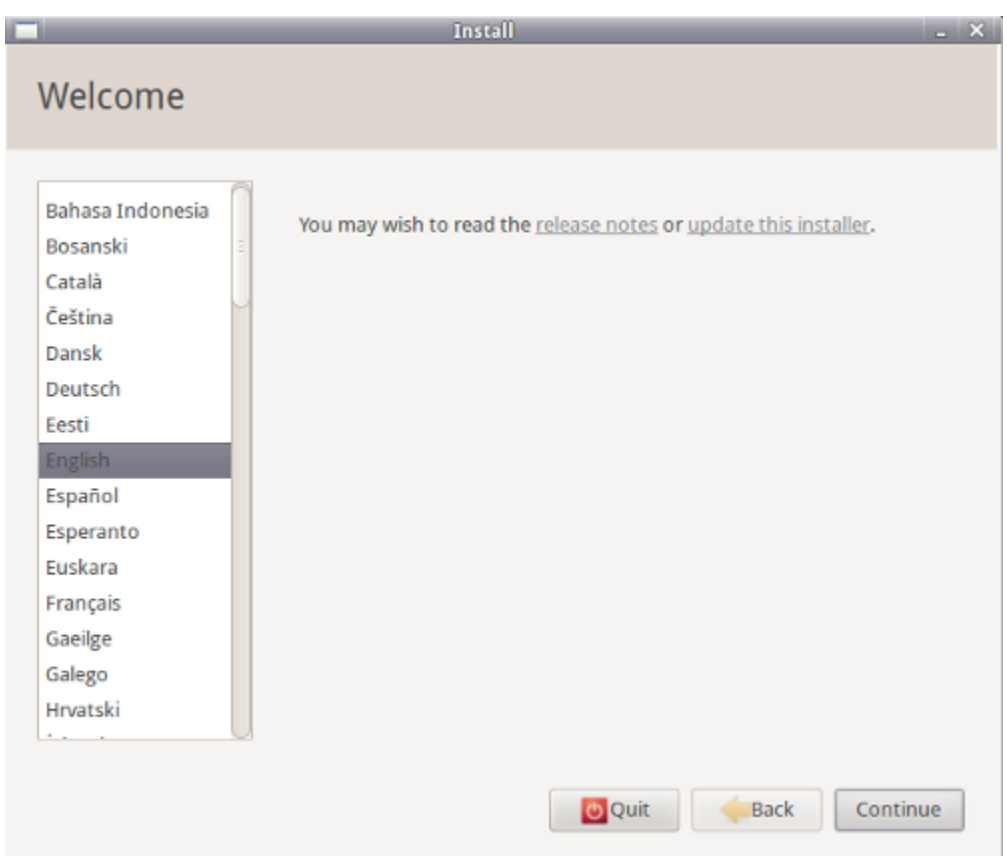

When you get to the primary install you must have 8.6 GB of free diskspace to install If you don't have at least 8.6 GB of available drive space, then you can't continue. Next the system check if you are connected to the internet. If you're not connected to the internet, then you'll be prompted to connect when you click continue. You can do it now using the icon to the left of the envelope icon to connect. You can either connect via ethernet or WiFi. You can continue and complete the install without connecting, but you won't be able to get any language packs you may require

Next you get to choose how to install:

If your hard drive doesn't have anything on it yet, you can choose either to use the whole disk, or specify partitions manually (surprisingly easy stuff). If you have Windows or another Linux distribution you may have a slightly different first option, and one or two extra.

It may say Delete Windows and Install OS4 and Shrink Windows and Install OS4 Alongside.

Choosing to install alongside will mean you are presented with a menu with the option to choose which operating system with the arrow keys and enter every time you turn on your computer.

After clicking continue you will be presented with a confirmation screen.

Click Install Now to begin installing.

You'll be asked a few more questions in a second about where you are, what your name is, and how you want your computer set up. These are for time settings, user names, and home folders.

## Where are you?

Now you get to choose your location by dropping a pin on this nifty looking map. This is to select your timezone and apply any regional adjustments.

## Keyboard Layout

This is probably the most technical step in the installation, made a lot simpler by the Detect Keyboard Layout. Just click that and follow the instructions on screen.

Who are you? What do you want?

Now you get to enter your name, the name you want your computer to be (not really important), your username (again, you won't see this much, but it can't have capitals or spaces, best leave as it is made from your real name), a password (if you want, then confirm it, and keep it strong), whether or not to log in automatically, and whether or not to encrypt your home folder (which is where documents, music, and video folder can be found, among others).

I would not recommend encrypting your home folder, as this usually complicates things for you as much as any potential trespassers. It can lead to complications with keyrings, forgotten passwords, and bad data recovery. Only use if it is company policy.

Sit back and enjoy a beverage or a snack and allow OS4 to install. Enjoy all the free, fullversion software you've got, and just how great it is to have installed OS4 OpenDesktop

Congratulations, you have just Installed OS4 OpenDesktop!